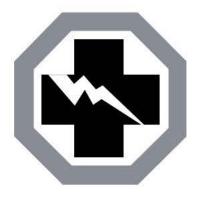

### PREVOST

## SAFETY RECALL

SR23-07

| DATE:    | April 2023                            | SECTION: 06 ELECTRICAL |  |  |
|----------|---------------------------------------|------------------------|--|--|
| SUBJECT: | Hazard Warning Lights Synchronization |                        |  |  |

First Release 04-18-2023

### APPLICATION

### NOTICE TO SERVICE CENTERS

Verify vehicle eligibility by checking warranty bulletin status with **SAP** or via **ONLINE WARRANTY SYSTEM** available on Service / Warranty tab of Prevost website.

| Model                                           | VIN PREVIOUS CAR NO.                                                                    |  |  |  |  |
|-------------------------------------------------|-----------------------------------------------------------------------------------------|--|--|--|--|
| H3-45 coach<br>Model Year: 2023                 | 2PCH33492 <b>P</b> C , 2PCH33498 <b>P</b> C 2PCH33493 <b>P</b> C , 2PCH33494 <b>P</b> C |  |  |  |  |
| H3-45 VIP motorhomes<br>Model Year: 2022 - 2023 | From 2PCVS3498NO up to 2PCVS3498PO incl.                                                |  |  |  |  |

This Safety Recall does not necessarily apply to all the above-mentioned vehicles, some vehicles may have been modified before delivery. The owners of the vehicles affected by this recall will be advised by a letter indicating the Vehicle Identification Number (VIN) of each vehicle concerned.

### DESCRIPTION

On vehicles affected by this recall, the hazard warning lights do not comply with FMVSS 108 S6.1.5.1 because the turn signal lamps do not flash simultaneously when the hazard warning lights are activated with the ignition set to "OFF".

The issue results from a software development error.

Therefore, a corrected software version that ensures that the hazard warning lights are fully compliant with FMVSS 108 must be installed on all potentially affected vehicles (06100191.P01 for H3-45 and 06100192.P01 for H3-45 VIP).

Please make an appointment in a Prevost Service Center or contact your Prevost Service representative to have the vehicle program upgraded. It requires VPG (Vehicle Program Generator) software.

For operators having the required equipment & software, please contact a Prevost Service representative to receive the vehicle program update file.

### **EQUIPMENT**

Required equipment to perform this bulletin:

| Part No. | Part No. Description                     |   |
|----------|------------------------------------------|---|
| N/A      | LAPTOP (WITH VPG SOFTWARE)               | 1 |
| N/A      | RS232 SERIAL INTERFACE CABLE             | 1 |
| N/A      | VIRTUAL SERIAL PORT ADAPTER USB TO RS232 | 1 |
| 066009   | INTERFACE HARNESS DB9 PC/MASTER ID-MU    | 1 |
| 568103   | EXTRACTOR TOOL                           | 1 |

### SAFETY PRECAUTIONS

- Eye protection should always be worn when working in a shop.
- Rules for Personal Protection Equipment should always be respected. Wear your PPE including but not limited to the following:

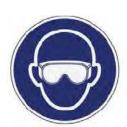

# Safety First!

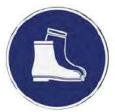

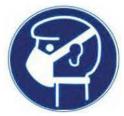

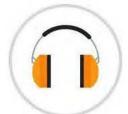

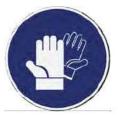

### **PROCEDURE**

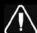

### **DANGER**

Park vehicle safely, apply parking brake, stop the engine. Prior to working on the vehicle, set the ignition switch to the OFF position and trip the main circuit breakers equipped with a trip button.

Lockout & Tag out (LOTO) must be performed during set-up, maintenance or repair activities. Refer to your local procedure for detailed information regarding the control of hazardous energy.

### **PART 1: MODULE RECONECTION**

- 1. Remove the entrance electrical compartment panel.
  - Unclip the lower part of the panel first.
  - Slightly tilt the panel and disengage the upper panel hooks.
  - Disconnect the panel harness.

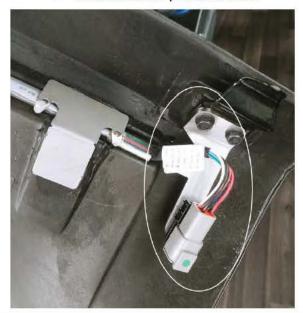

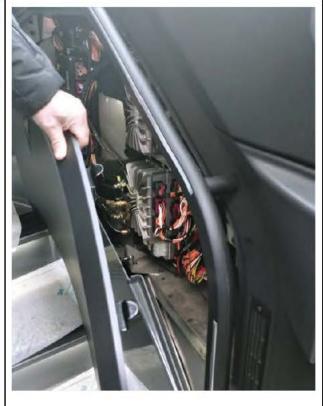

- 2. Locate the faulty connection.
  - Locate the A47 I/OB module in the compartment as shown.
  - On the side of the module, locate the J1 and J2 connectors.

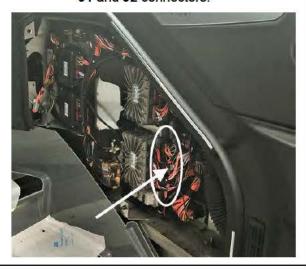

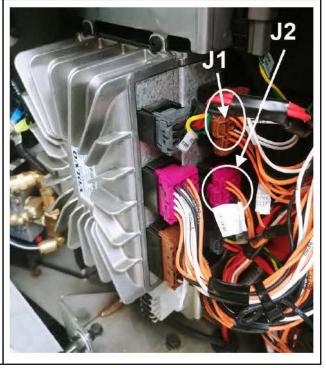

- 3. Reconnect the faulty wire.
  - Locate wire J2:7 (J2 middle connector)
  - Disconnect J2 connector (see note for correct removal procedure)
  - Remove the J2:7 wire using extractor tool 568103 (see note for correct removal procedure).
  - Put a label on the wire indicating that it will now be named J1:3.
  - Reconnect the wire into J1:3 cavity of the J1 (top) connector.
  - Reconnect the J2 connector.

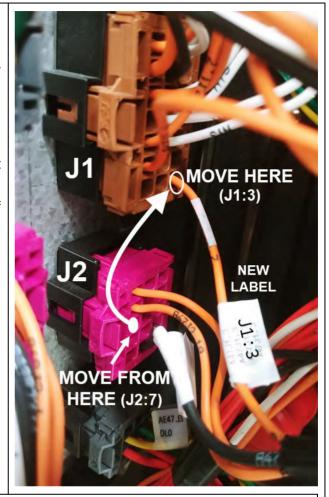

### NOTE

#### Unlocking the secondary lock

To unlock the secondary lock on these housings, a simple solid commercial ball pen is sufficient. The ball pen has to be inserted perpendicularly according the image, between the locking latch of the housing and the secondary lock block. Then it will be pushed with care until the opening is felt (a "click" sound can be heard).

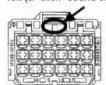

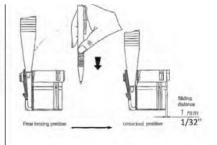

#### Extracting the contacts from housings

To extract contacts, the secondary lock has to be in the unlock position. The tool has to be inserted from connection side into the cavity of housing up to the stop; the contact will be unlocked thereby. Keep the tool in that position and then take the contact out by pulling on the cable. Note: Do not pull the cable before unlocking the contact; on the other hand by pressing the cable gently against the cable outlet direction the unlocking procedure will be facilitated.

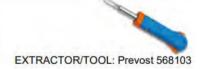

- 4. Reinstall the entrance panel.
  - Reconnect the panel harness
  - Reinsert the top part (hooks)
  - Snap back the lower part.

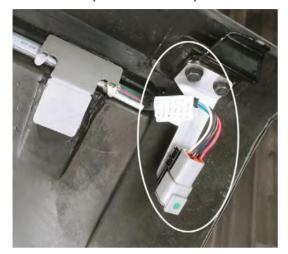

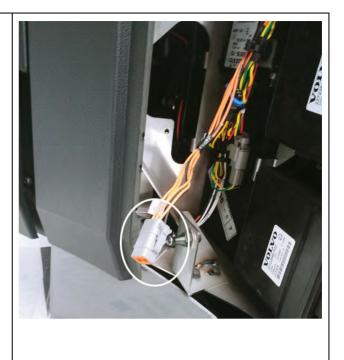

### IMPORTANT

If the bulletin is performed by a Prevost Service Center, use computer and VPG software for the program revision number upgrade.

If the vehicle operator is having the equipment required to proceed to the vehicle programming, the operator must contact a Prevost Service representative to have the vehicle program update file sent to him. Refer the representative to procedure shown in bulletin SCI19-20, explaining how to send the file.

### PART 2: REPROGRAMMING THE VEHICLE

- 1. Connect to vehicle and enter vehicle short VIN (click "SEARCH") (1)
- 2. Make sure the vehicle is using an older program number (other than 06100191.P01 for H3-45 and 06100192.P01 for H3-45 VIP). (2)
- 3. Click on the blue square to check new available program. (3)

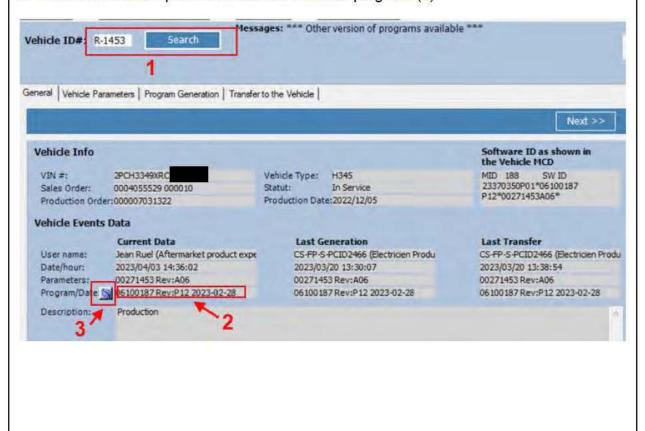

- 4. Take note of the condition; make sure Part 1 of the bulletin was done before reprogramming the vehicle. (1)
- 5. Make sure the new program is available (06100191.P01 for H3-45 and 06100192.P01 for H3-45 VIP). Click on the program. (2)
- 6. Confirm that Part one was done. (3)

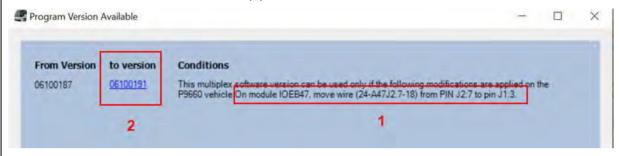

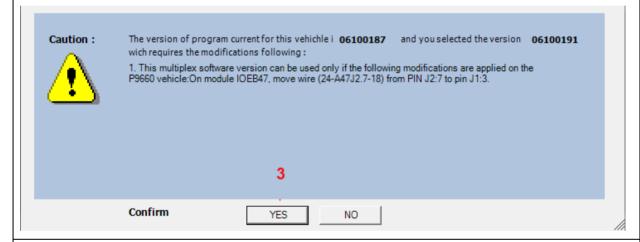

- 7. Go to program generation menu. (1)
- 8. Click start generation. (2)

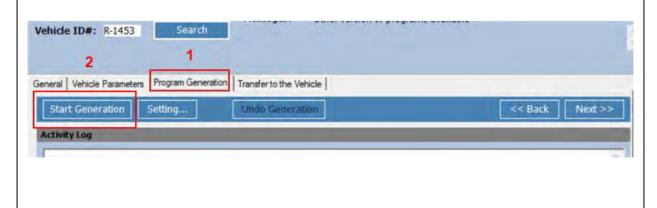

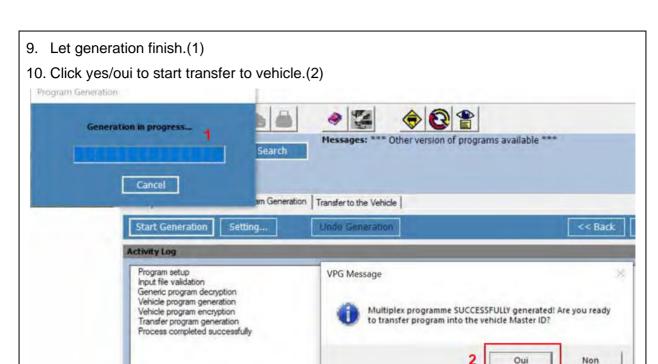

- 11. Go to transfer menu. (1)
- 12. Click Setting. (2)
- 13. Choose the correct port for your laptop and click OK. (3)
- 14. Start the transfer. (4)

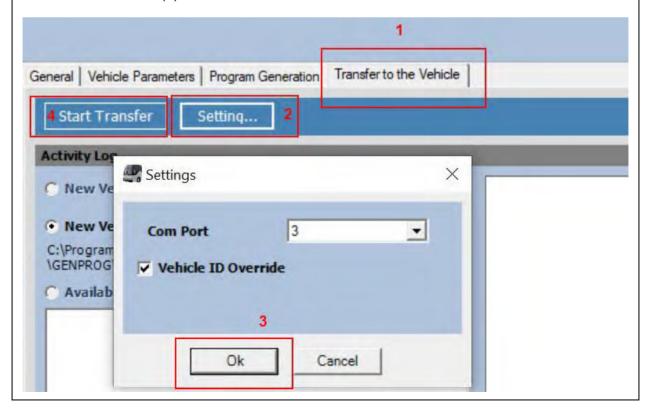

### **WARRANTY**

This modification is covered by Prevost's normal warranty. We will reimburse you an hour (1.0) of labor upon receipt of a completed A.F.A. Please submit claim via our Online Warranty System, available at <a href="https://www.prevostcar.com">www.prevostcar.com</a> (under service \ warranty section). Use Claim Type: "Bulletin/Recall" and select "Safety Recall SR23-07".

Should you only wish to close the safety recall (without reimbursement), fill-in the "Safety Recall Certification Sheet" provided with this bulletin and return it to our warranty department by Email at <a href="mailto:prevost.onlinewarranty@volvo.com">prevost.onlinewarranty@volvo.com</a> or by fax at 418-831-9301.

Access all our Service Bulletins on

### **OTHER**

| VBC Bulletin | N/A     |  |
|--------------|---------|--|
| Fail Code    | 06.27-2 |  |
| Defect Code  | 49      |  |
| Syst.Cond    | R       |  |
| Causal Part  | 7770029 |  |

http://techpub.prevostcar.com/en/ or scan the QR-Code with your smart phone.
E-mail us at technicalpublications prev@volvo.com and type "ADD" in the subject to receive our warranty bulletins by e-mail.

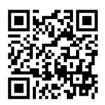

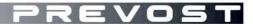

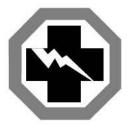

# Safety Recall Certification Sheet (Ref: SR23-07)

| VEHICLE SE                                                                                                    | RIAL NUMBER: |   |                |  |  |  |  |
|----------------------------------------------------------------------------------------------------|--------------|---|----------------|--|--|--|--|
| PERFORMED BY                                                                                                    |              |   | OWNER/OPERATOR |  |  |  |  |
| We hereby certify that Safety Recall Instructions with regard to Safety Recall SR23-07 have been performed.                                                  |              |   |                |  |  |  |  |
| Name:                                                                                                    |              |   | Name:          |  |  |  |  |
| Addr:                                                                                                    |              |   | Addr:          |  |  |  |  |
| 3-                                                                                                    |              |   | Ct.            |  |  |  |  |
|                                                                                                    |              |   |                |  |  |  |  |
|                                                                                                    |              |   |                |  |  |  |  |
| Phone:                                                                                                    |              |   | Phone:         |  |  |  |  |
| Fax:                                                                                                    |              |   | Fax:           |  |  |  |  |
| Signature:                                                                                                    |              |   | Signature :    |  |  |  |  |
| Date:                                                                                                    |              |   | Date:          |  |  |  |  |
| If the information mentioned above is incorrect or you are not the owner of this vehicle anymore, please fill this section and return to sender.  NEW OWNER: |              |   |                |  |  |  |  |
| BUSINESS:                                                                                                    |              |   |                |  |  |  |  |
| ADDRESS (including County):                                                                                                    |              |   |                |  |  |  |  |
|                                                                                                    |              |   |                |  |  |  |  |
|                                                                                                    |              |   |                |  |  |  |  |
| TELEPHONE:                                                                                                    | FAX:         | 8 |                |  |  |  |  |

Please return this completed document with your A.F.A. form